## **Classic Card Maintenance: Editing a Virtual Card**

Editing a virtual card can be done only after card issuance. You can edit nearly all of the card's current attributes (for example, the dollar amount on the card or GL code limits) or you can add additional details to the card, such as placing MCC (Merchant Category Code) group limits.

**1.** To access editing a virtual card, select **Manage > Cards > Search Virtual Card**.

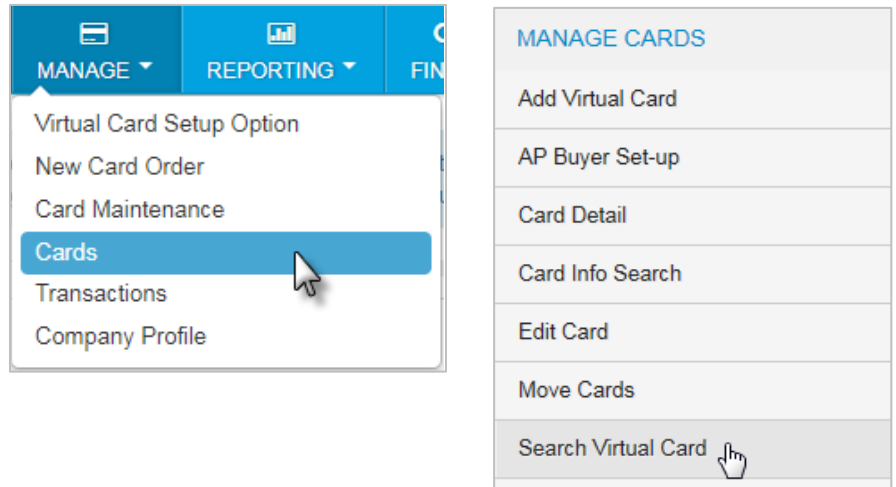

**2.** Select an account code and customer ID, then click **Search**. In addition, you can narrow your search results by completing one of the sort fields: **Card Number** (primary sort only), **Card Token** (primary sort only), **Cardholder Last Name**, **Add Date**, **Last Used Date**, **Status**, and **Amount**.

**Note:** If your search results are too large, you will receive an error message stating "Row limit exceeded. Please refine your search." Use the sort options in this situation.

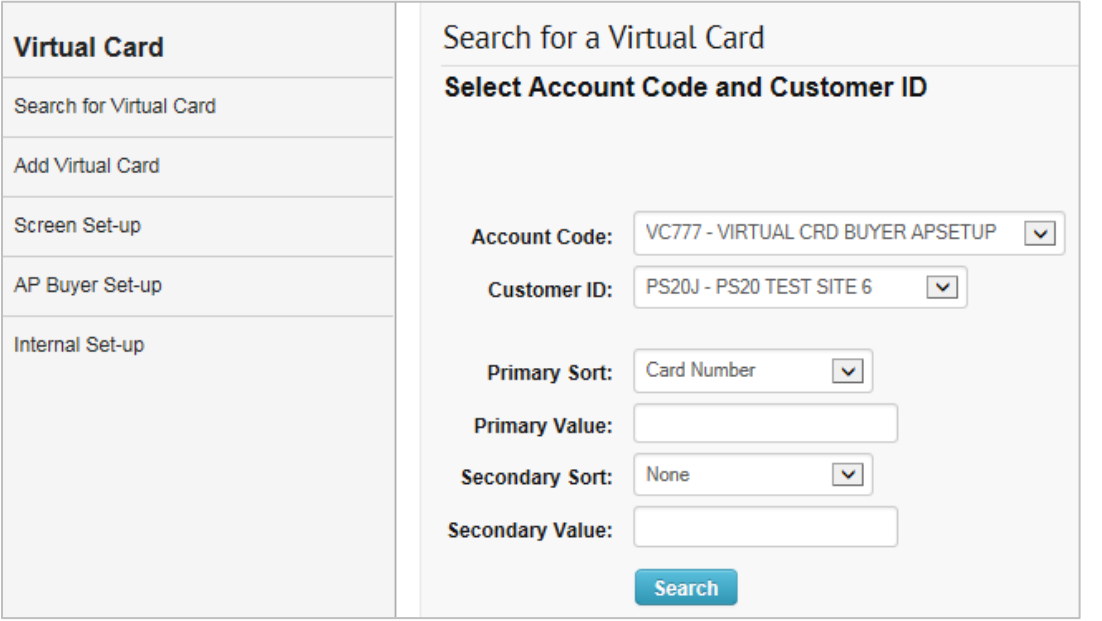

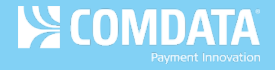

**3.** The Virtual Card List page opens, displaying all virtual cards matching your search criteria. Click a card number to open the Edit a Virtual Card page.

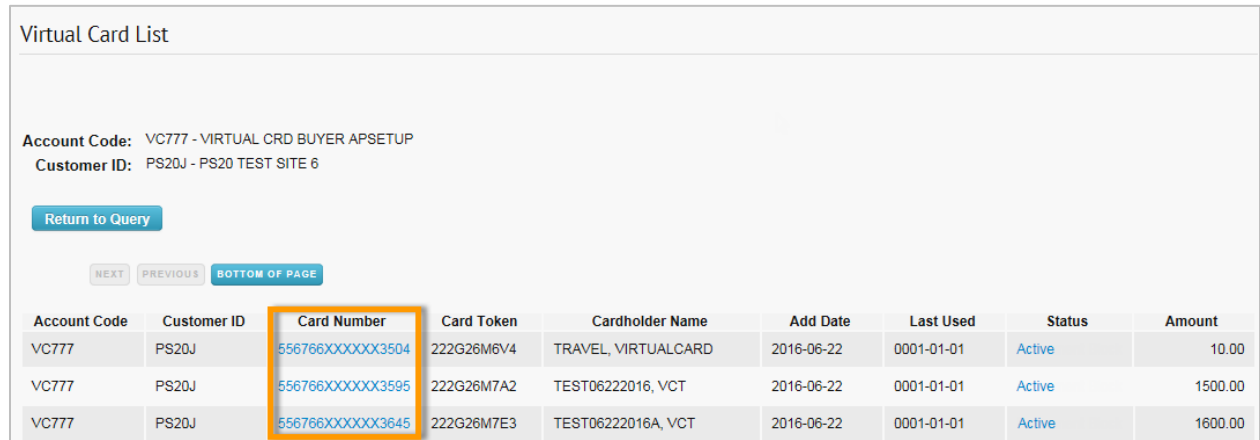

**4.** Review or change any card information in the open fields.

> **Note:** Not all fields pictured may display depending on your administrator's settings. See all possible field descriptions on the next page.

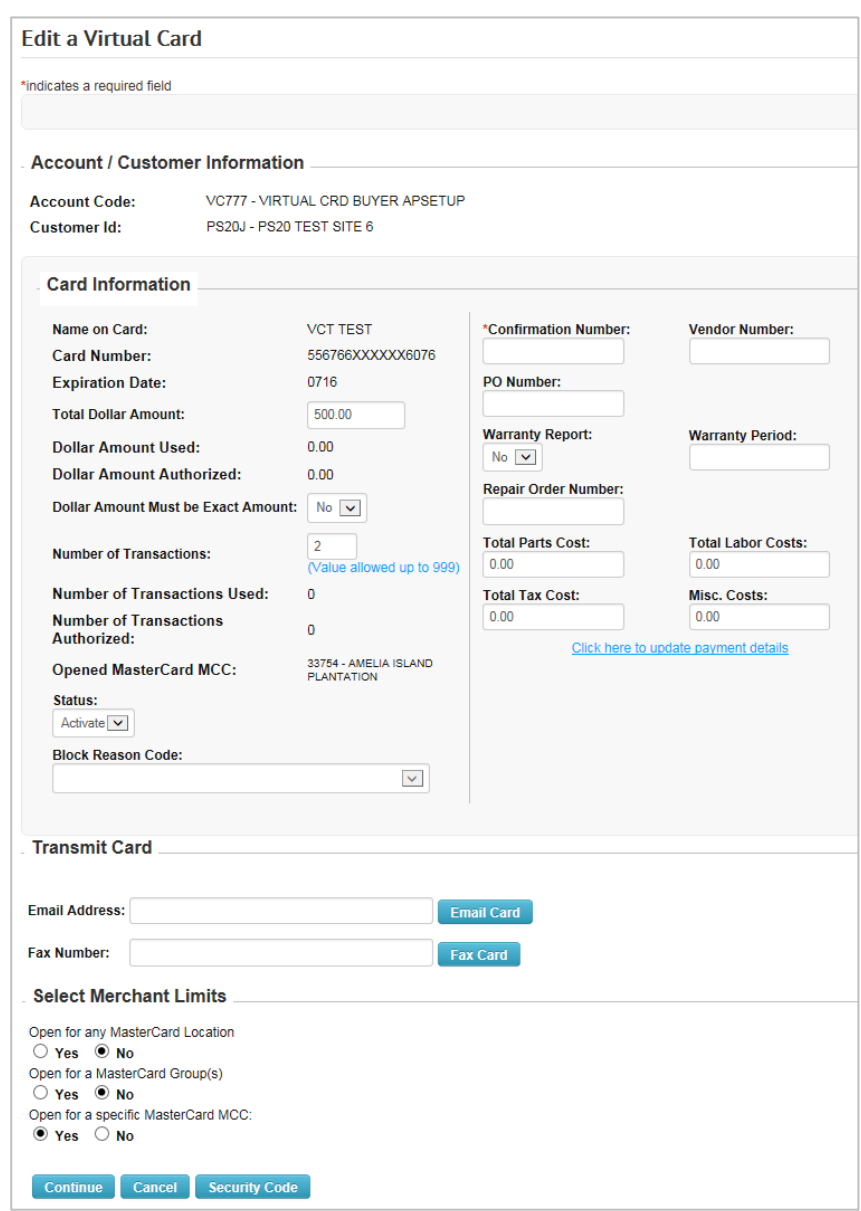

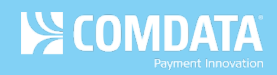

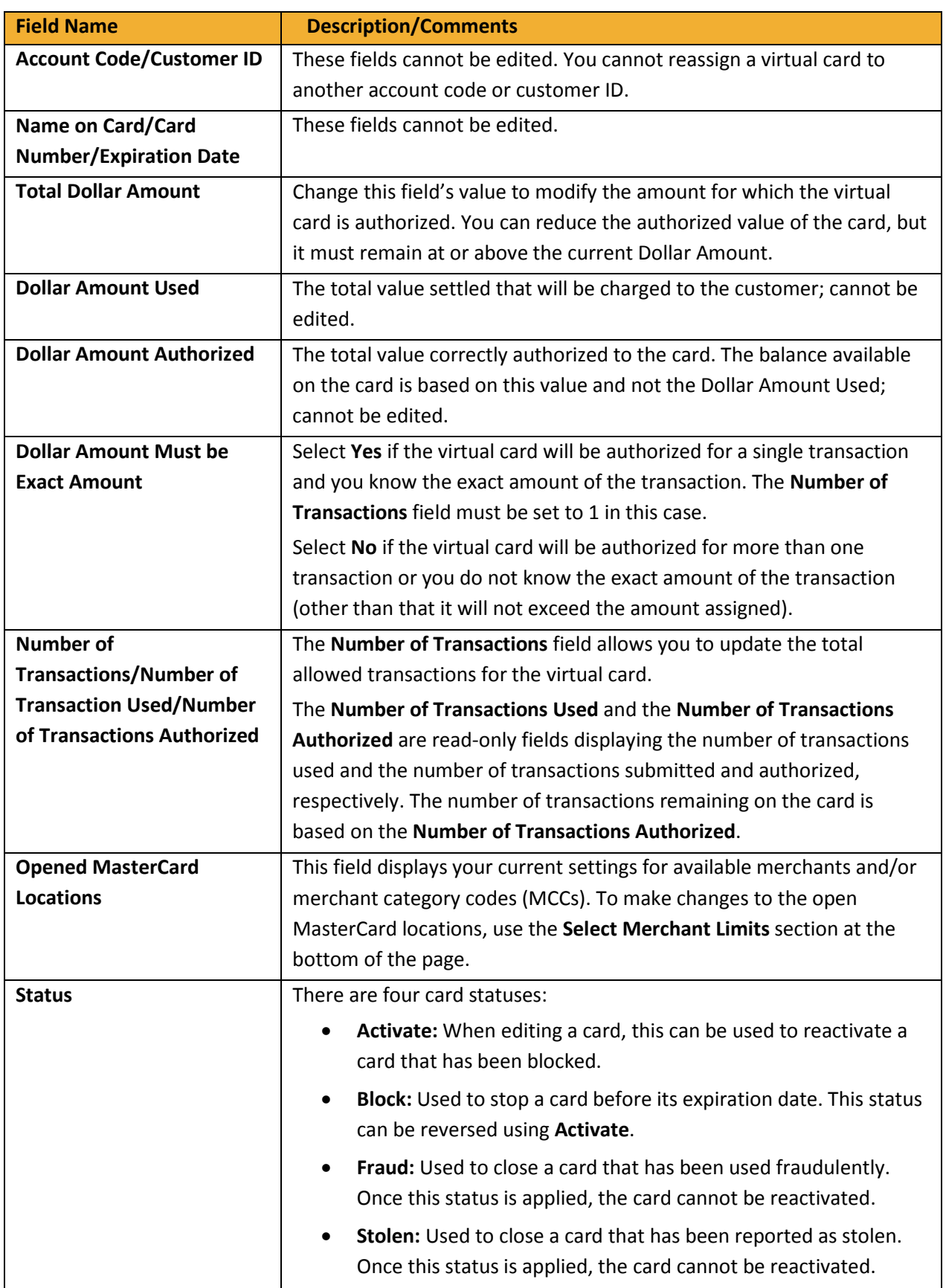

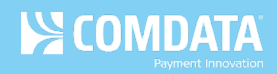

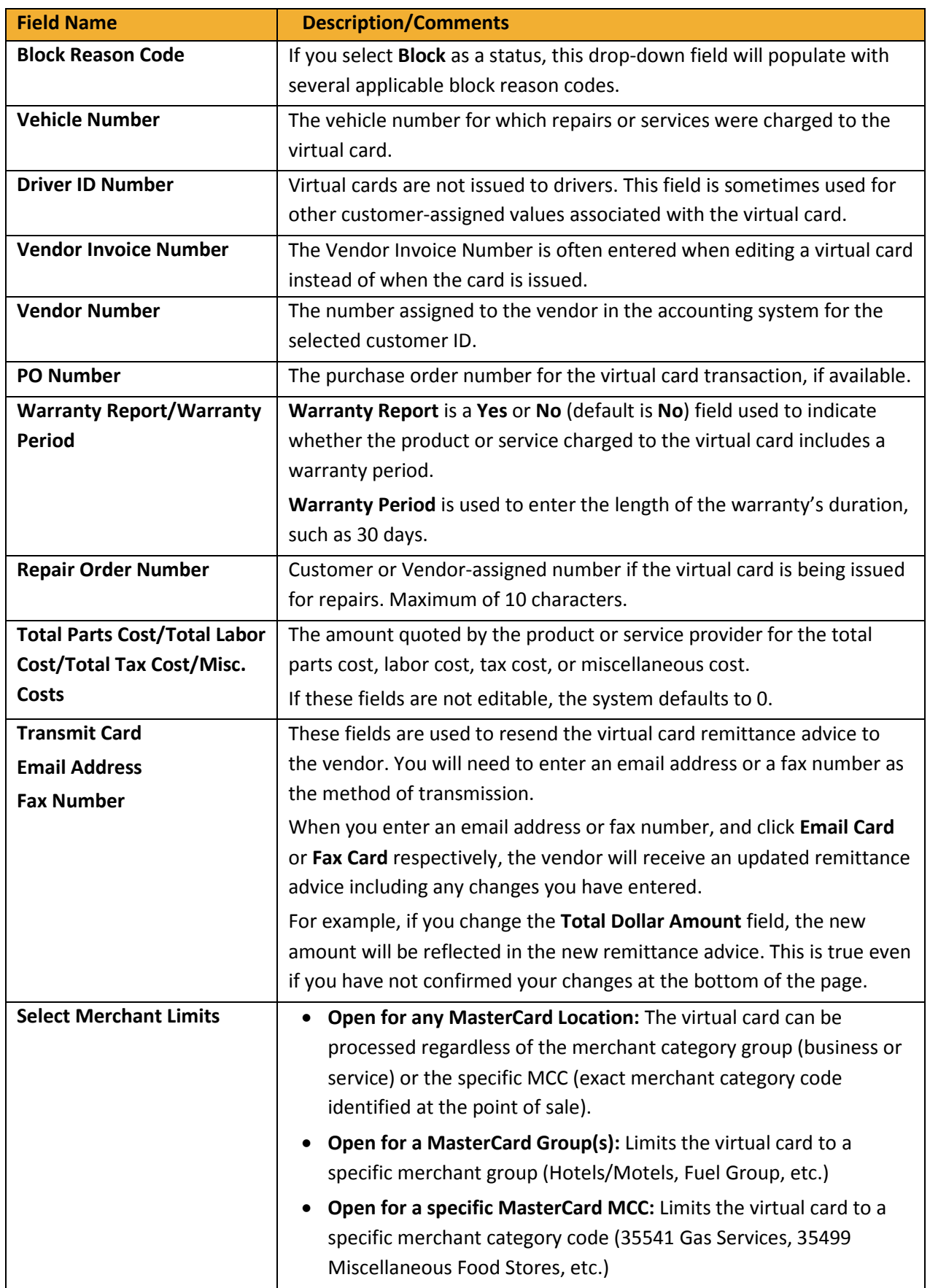

## **Updating Payment Details**

If the virtual card has multiple invoices, you can view them by clicking **Click here to add payment details**. You can also add additional invoices.

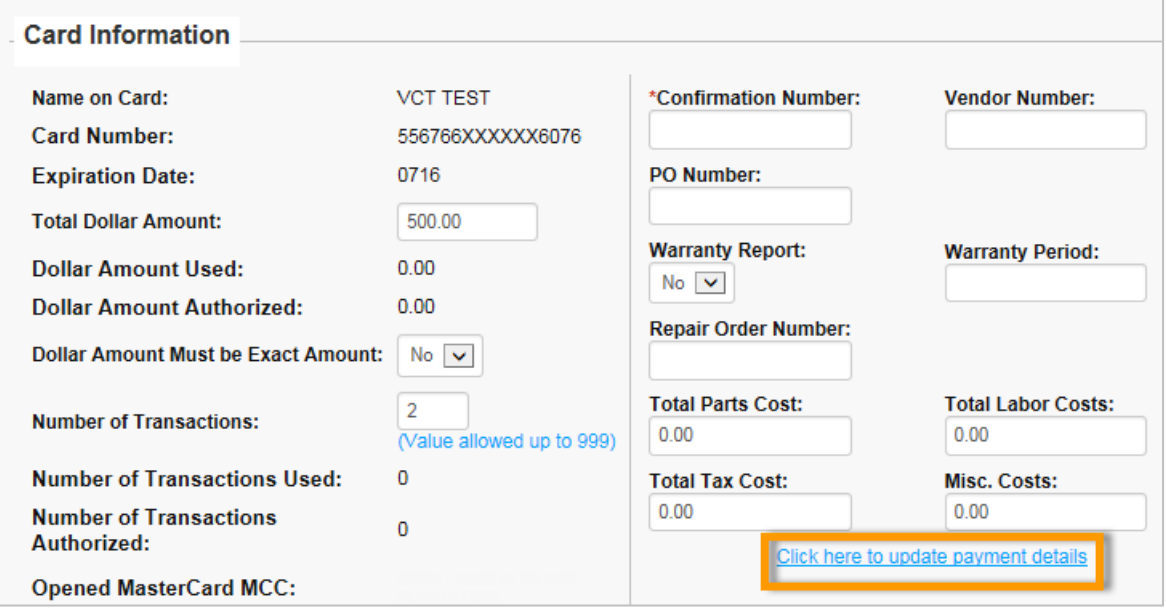

The Payment Details page allows you to add, edit, or remove up to 10 invoices. This information will display on the Remittance Advice sent to the payee. Click **Submit** to save your changes and see them reflected on the Edit a Virtual Card page. Click **Cancel** to return to the Edit a Virtual Card page without saving changes.

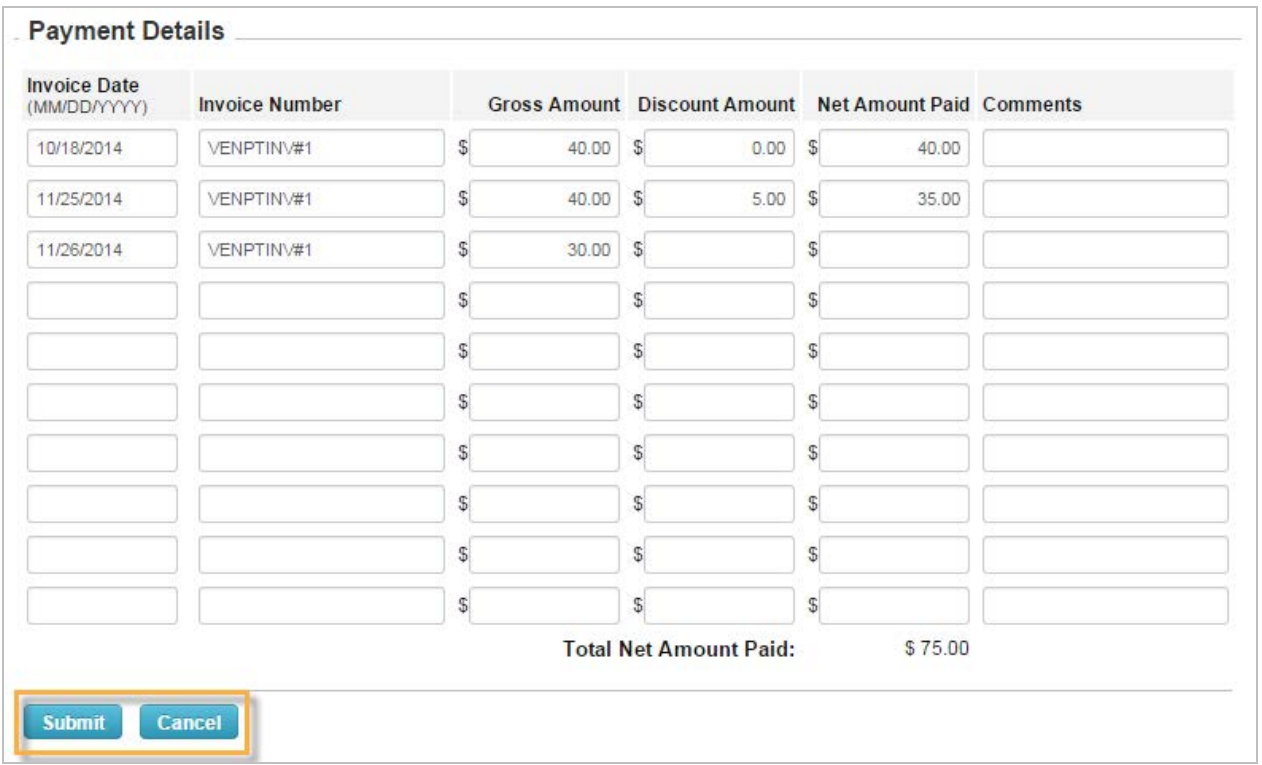

## **Checking a Virtual Card's CVC2 Code**

Comdata assigns each virtual card a three-digit CVC2 to help prevent card misuse and fraud. This CVC2 is supplied to the vendor on the remittance advice and can be found on the Edit a Virtual Card page. Note that this can only be done after card issuance.

To check the CVC2 for an existing virtual card, click the **Security Code** button at the bottom of the Edit a Virtual Card page.

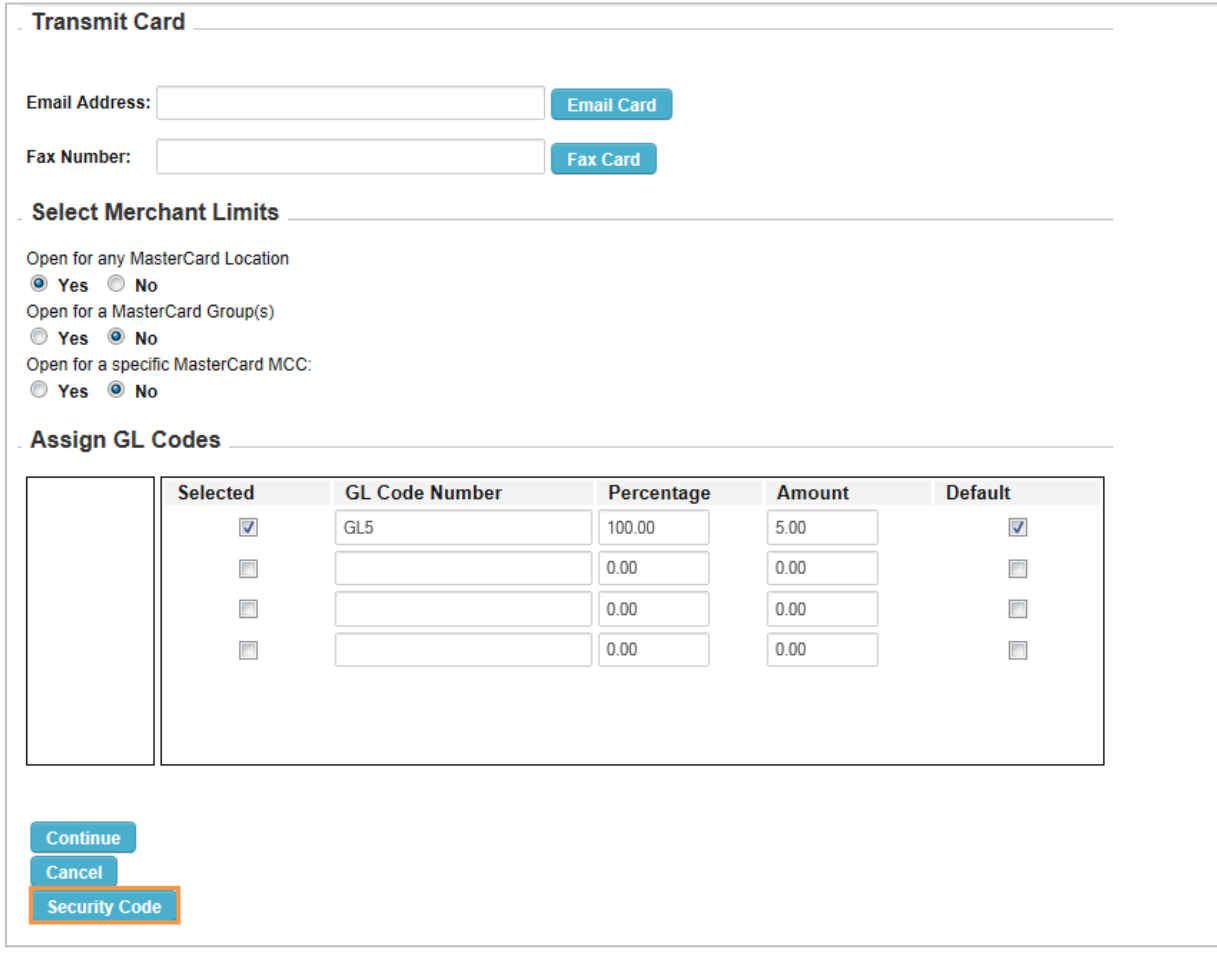

This opens a read-only page displaying the CVC2.

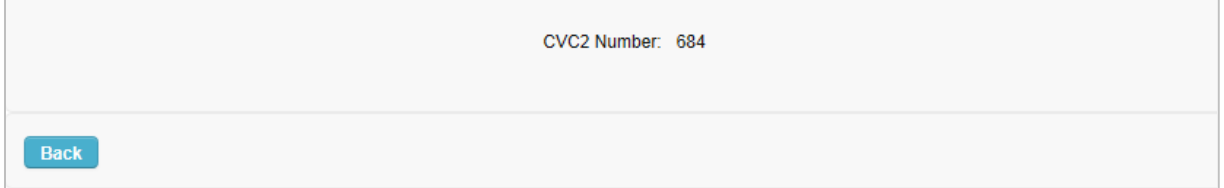